# Guide to Installing Fldigi and Flmsg with Red Cross Templates

Unless you already have the latest versions of fldigi and flmsg on your computer, you need to uninstall the old versions. We will then install the new versions and then install the Red Cross templates so you can access them from flmsg. Instructions for everything is below. I STRONGLY recommend you use some version of Windows. This is because one other program we really need for EMCOMMS is available **only** for Windows. I will be using Windows 7 here. You can use another version of Windows, such as Windows X or XP, but your screens may look a bit different, so be aware of that.

### Uninstalling the old versions

First, uninstall any old versions of fldigi or flmsg you may have on your computer.

In Windows go to the Control Panel and then locate the correct applet there. On Windows 7, it's called "Programs and Features." Other versions of Windows may have other names for it.

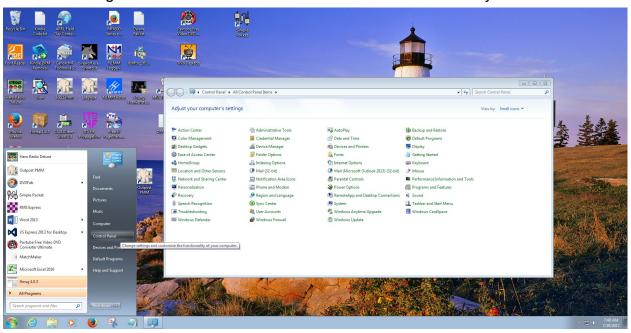

The picture below shows getting to the control panel in Windows 7. Click Start, then Control Panel from the menu. Once it opens, I would use "Programs and Features"

Once you have "Programs and Features" (or whatever your flavor of Windows calls it) open, locate the old versions of flmsg and fldigi and uninstall them. First, left click on them, then right click. A menu will appear that should include an option to Uninstall." Left click on "Uninstall" and the program should be removed from your computer. Be sure to do this for both fldigi and flmsg.

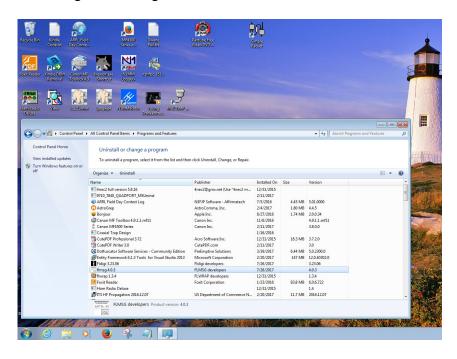

### **Downloading the Files**

Now we need to install fldigi and flmsg and the Red Cross templates. The first step is to download everything you need.

## Download fdigi here:

https://sourceforge.net/projects/fldigi/files/fldigi/

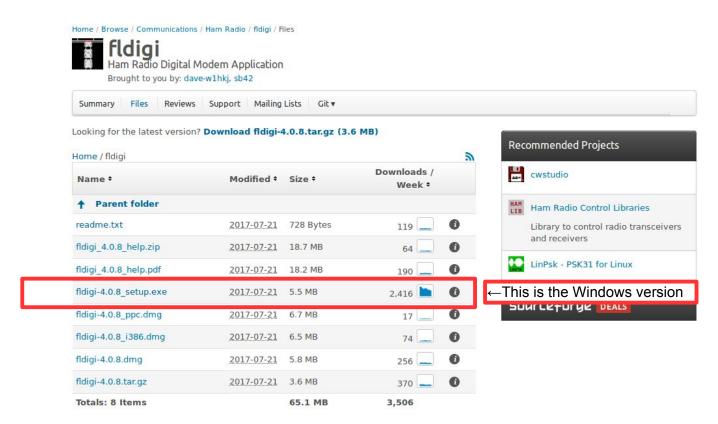

# You also want to download flmsg. https://sourceforge.net/projects/fldigi/files/flmsg/

| Home / flmsg          |            |          | 30                           |
|-----------------------|------------|----------|------------------------------|
| Name                  | Modified   | Size     | Downloads / Week             |
| ↑ Parent folder       |            |          |                              |
| templates             | 2017-04-14 |          | 11 🔲                         |
| readme.txt            | 2017-07-19 | 1.3 kB   | 32 🚺                         |
| flmsg-4.0.3_i386.dmg  | 2017-07-19 | 1.9 MB   | 70 🔲 📵                       |
| flmsg-4.0.3_ppc.dmg   | 2017-07-19 | 1.9 MB   | 9 🔲 🔞                        |
| flmsg-4.0.3_setup.exe | 2017-07-19 | 1.3 MB   | ←This is the Windows version |
| flmsg-4.0.3.tar.gz    | 2017-07-19 | 898.2 kB | 79 🔲 📵                       |
| flmsg-help.zip        | 2017-04-18 | 3.0 MB   | 17 🔲 🐧                       |
| flmsa-help.pdf        | 2017-04-18 | 2.6 MB   | 32                           |

# You also need to download the Red Cross templates. https://sourceforge.net/projects/fldigi/files/flmsg/templates/

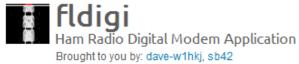

Totals: 13 Items

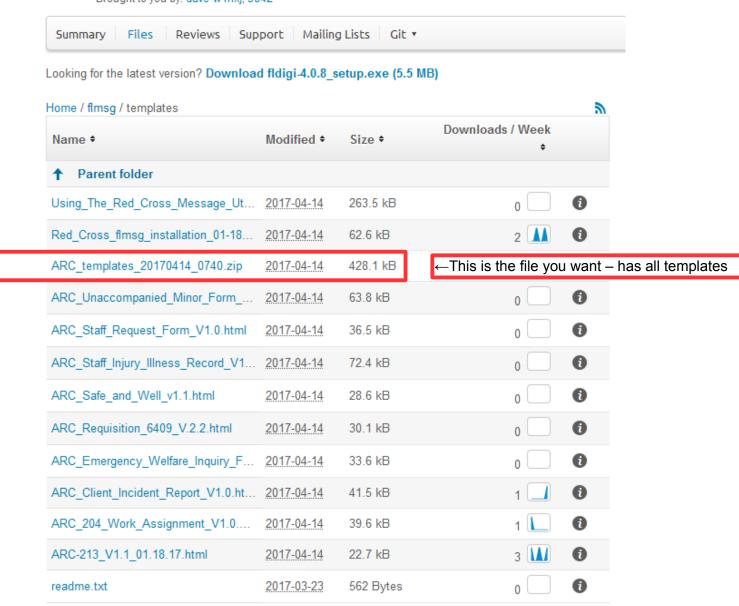

1.1 MB

11

### **Installing the Downloaded Files**

Once you've got all the files downloaded, they should appear in your browser download list. I'm using Firefox. Your browser may look different, but should work about the same. As you can see, I've got all three files. The next thing I do is to click the icon to the right of the file. That takes me to the location of the file in Windows Explorer as shown on the next page.

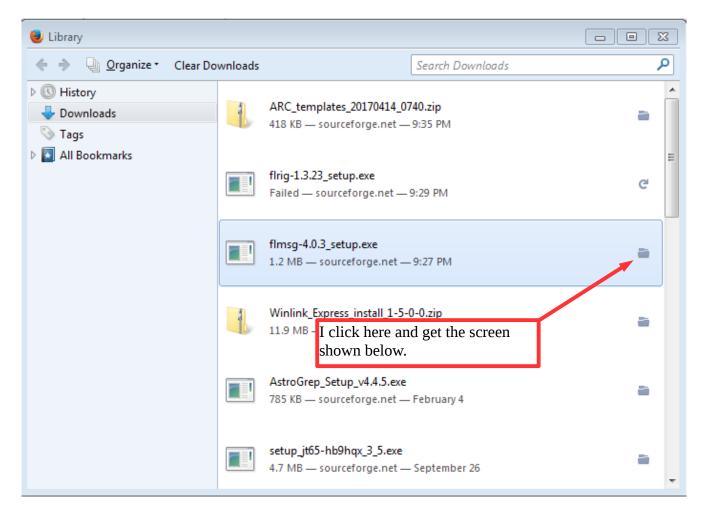

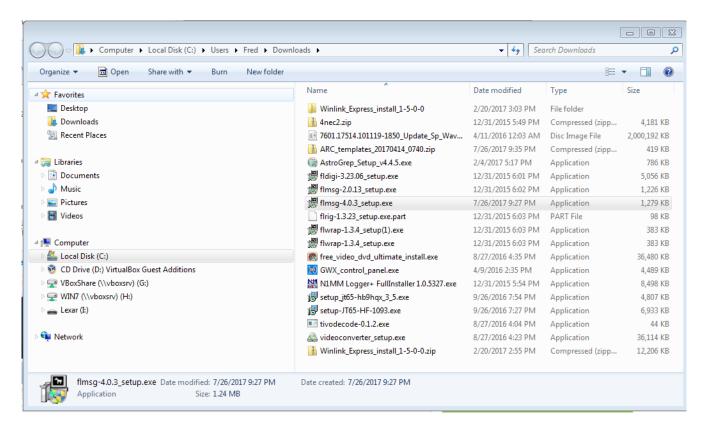

Once I have the screen shown above, just double-click the "setup.exe" file for the program you want to install. Do this for both flmsg and fldigi. The programs should now be installed on your Windows computer. We'll install the templates in a few minutes.

## Setting up the Templates

Now go ahead and start flmsg from the Start menu or (if you installed it) desktop icon, just like any other Windows program.

We need to make sure we've got the right interface for flmsg. Remember, there are two completely different interfaces. You may have the **standard** interface which looks like this [notice I've got the "Config" menu open).

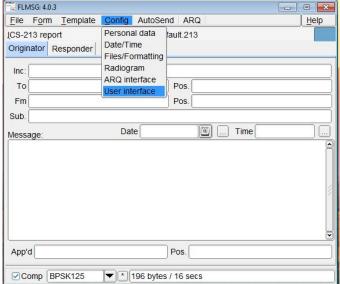

OR you may have the **simple** interface which looks like the picture below. This is the one we want.

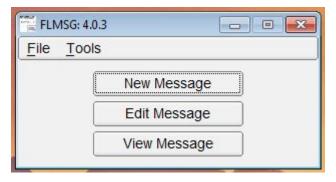

Since we want the simple interface, if you have the standard interface showing, we need to change that. If you already have the simple interface skip down a bit past this section.

To change from the standard to the simple interface, you need to open the Config menu as shown below. You then want to click on "User interface."

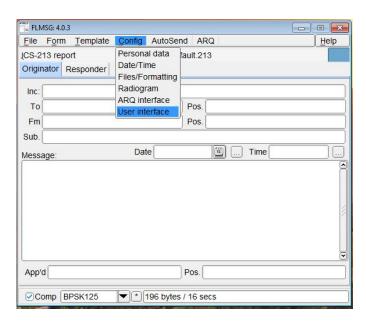

After you click on "User interface," you'll see a menu like the one shown below. Click on the check box next to "User Interface = expert" to remove the check mark. Once you've done that, close the window by clicking on the "X" in the upper right-hand corner.

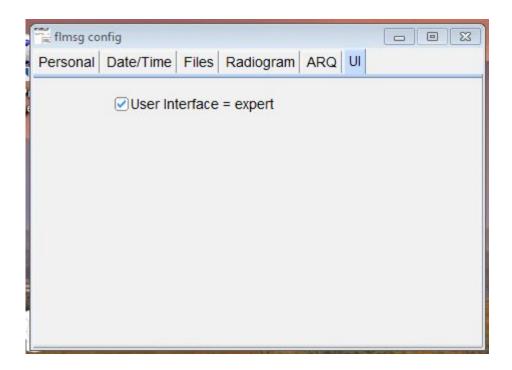

Now close flmsg completely. Then re-start the program. You should see the simple interface which looks like this:

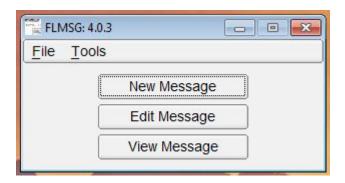

The next step is to find and extract the templates from the zip file they came in. So go back to your browser download list and locate where the ARC templates[etc.] file is located.

In my case I'd click the folder icon to the right of the entry. That would open the Windows Explorer and take me to where the file is located.

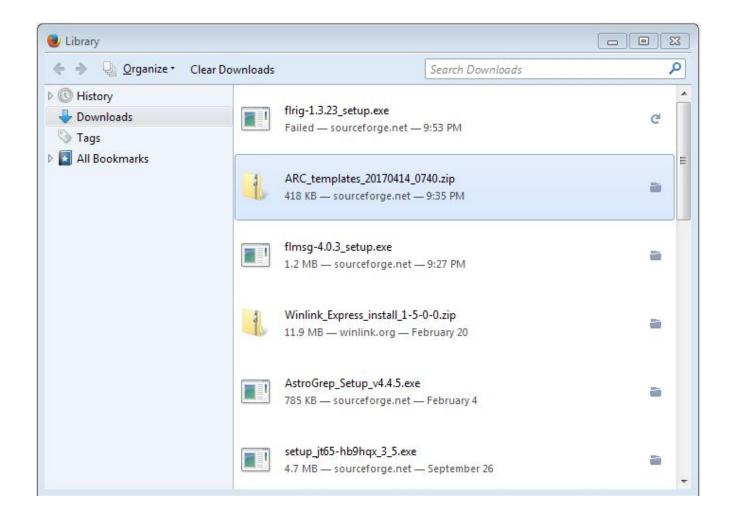

This is what I see when I go to the file location. You'll notice the ARC\_templates[etc.] file is highlighted. Now I want to extract the templates from the zip file.

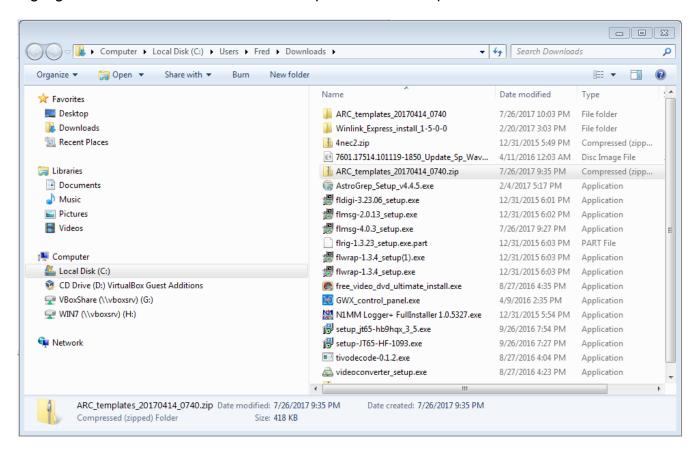

To extract the template files from the zip archive, right-click on the zip file, and you'll get a menu like the one below. Left click on "Extract All..."

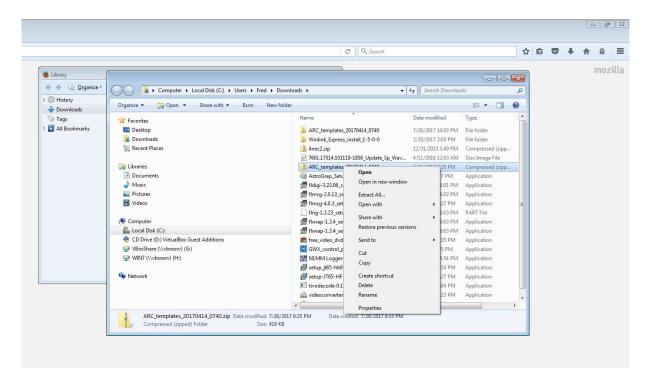

You should then see a dialog like the one shown below. You do not need to change the folder unless you really want to. Make sure the "Show extracted files when complete" box is checked. Then click "Extract."

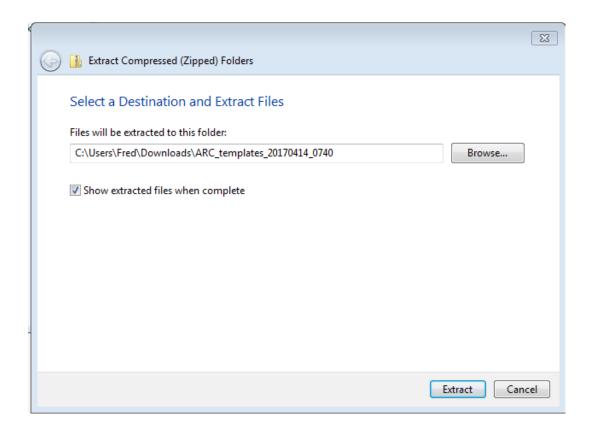

Once you've extracted the files, you should see something like the screen below. These are the actual extracted template files. Note the LAST two files here, which are PDF manuals. You might want to look at them later. Right now, we're going to install the templates so we can use them in flmsg. BE SURE TO LEAVE THIS FOLDER OPEN FOR NOW. You can move the window to one side of the screen, but **DO NOT CLOSE IT**.

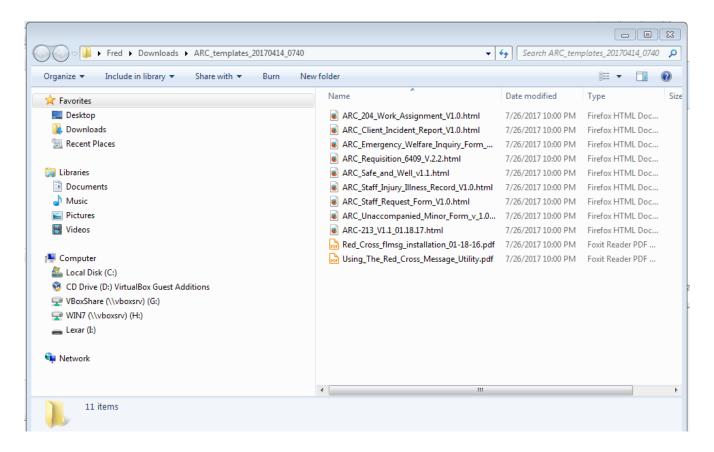

Now, open flmsg. Click on "File" and "Template Folder."

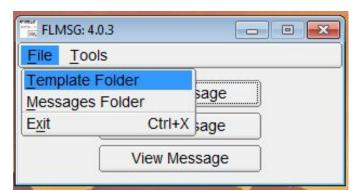

You should see another Windows Explorer window open as shown below on the left side of the screen. It will be empty. That's okay-we're going to fix that. The window on the right is the one we opened earlier that shows the template files.

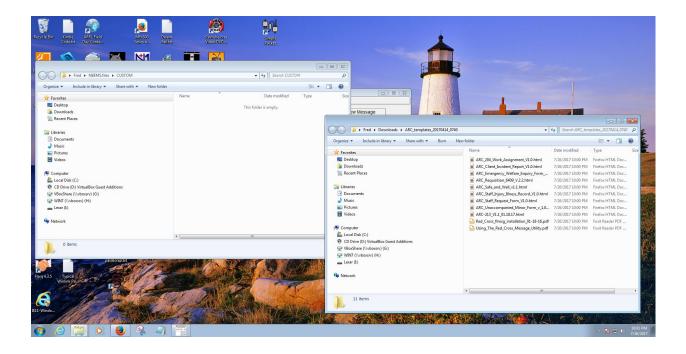

Now left click on the FIRST file (ARC\_204[etc]). Then press and hold the SHIFT key and left click on the last TEMPLATE file (do NOT include the PDF files), click on the ARC-213[etc]. This will select all the template files.

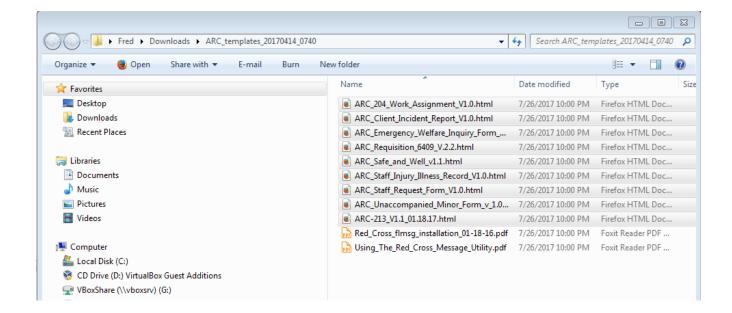

Now, in the right screen, left click in the middle of the highlighted files and HOLD the mouse button down and DRAG the files into the other window, then release the mouse button.

Viola! If everything worked right, you will see the template files in the left hand window. You will now be able to use the template files in flmsg.

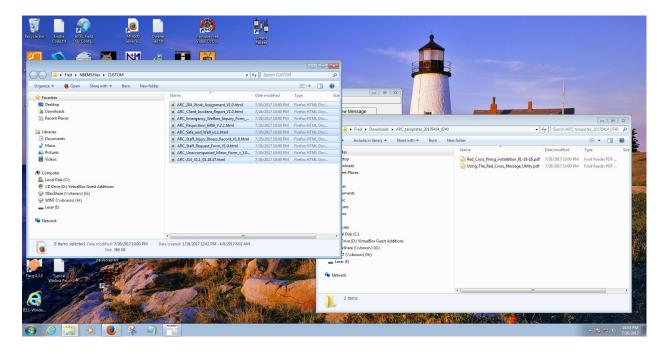

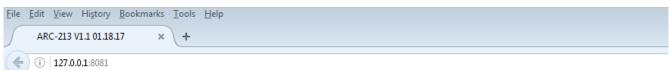

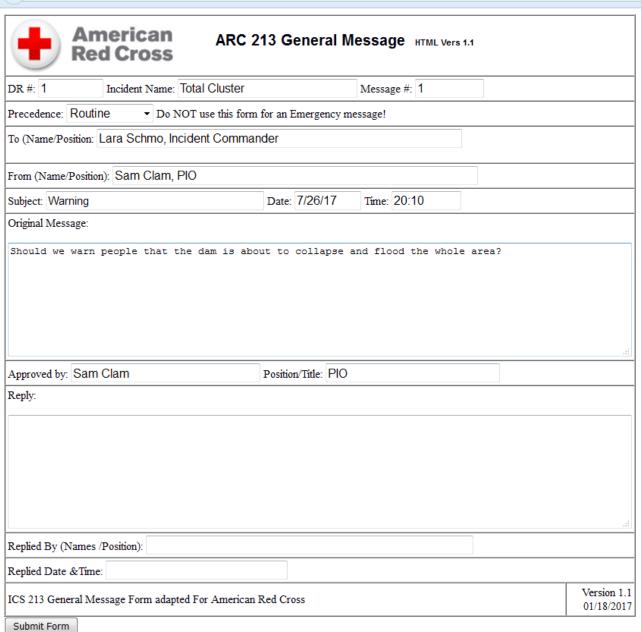

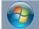

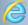

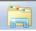

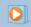

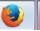

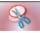

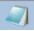

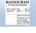

## And Finally...

If you need any help installing or configuring fldigi, there's a guide I wrote a while back that some people find useful. Ignore the first bit about installing fldigi since that part is obsolete and is covered above in this document. However, the information on configuring the program is still applicable, so skip down to where it says "Once fldigi is installed..." and go from there.

You can find that guide here: <a href="http://sacsharp.org/files/Fldigi\_Guide/Fldigi\_Guide.htm">http://sacsharp.org/files/Fldigi\_Guide/Fldigi\_Guide.htm</a>

I hope this helps!

Please get the software and templates installed on your laptop before the next class. When you come, bring your laptop and fully charged HT. (You can use a different radio and use an interface between the radio and computer if you have one, of course, but anyone can do everything the cheap way with acoustic coupling like we did before.)